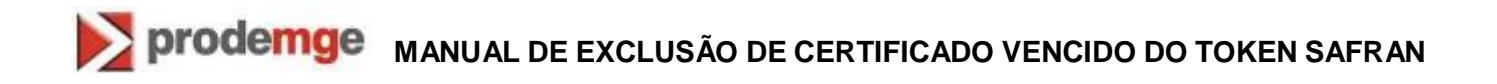

### **MANUAL DE EXCLUSÃO DE CERTIFICADO VENCIDO NO TOKEN SAFRAN**

**VERSÃO 2**

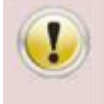

**A exclusão de certificados vencidos ou válidos (não vencidos) é de inteira responsabilidade do usuário. Antes da exclusão do certificado VENCIDO é aconselhável confirmar primeiramente a data de validade do certificado.**

Para excluir o(s) certificado(s) vencido(s) do token Safran siga os procedimentos abaixo:

- 1. Inicie o gerenciador do token "**Safesign Standard**".
	- 1.1. No Windows XP: clique em "**Iniciar**" > "**Programas**" > "**SafeSign Standard**" > "**Administração de token**".

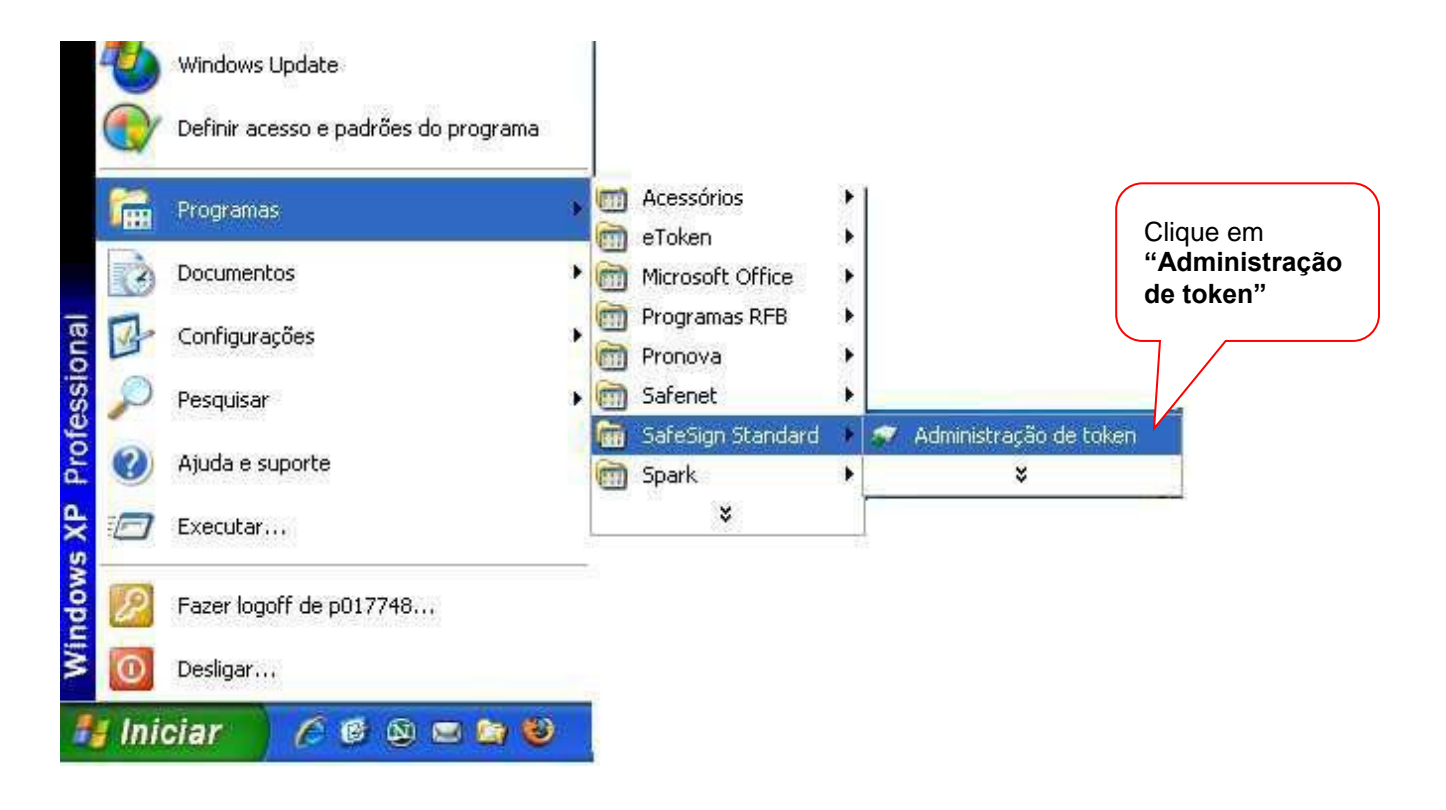

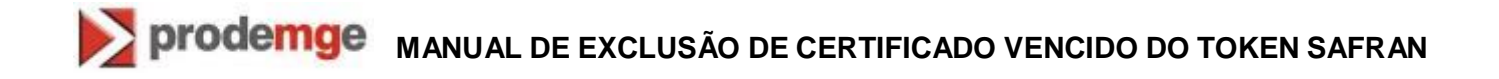

1.2. No Windows 7: clique em "**Iniciar**" > "**Todos os programas**" > "**SafeSign Standard**" > "**Administração de token**".

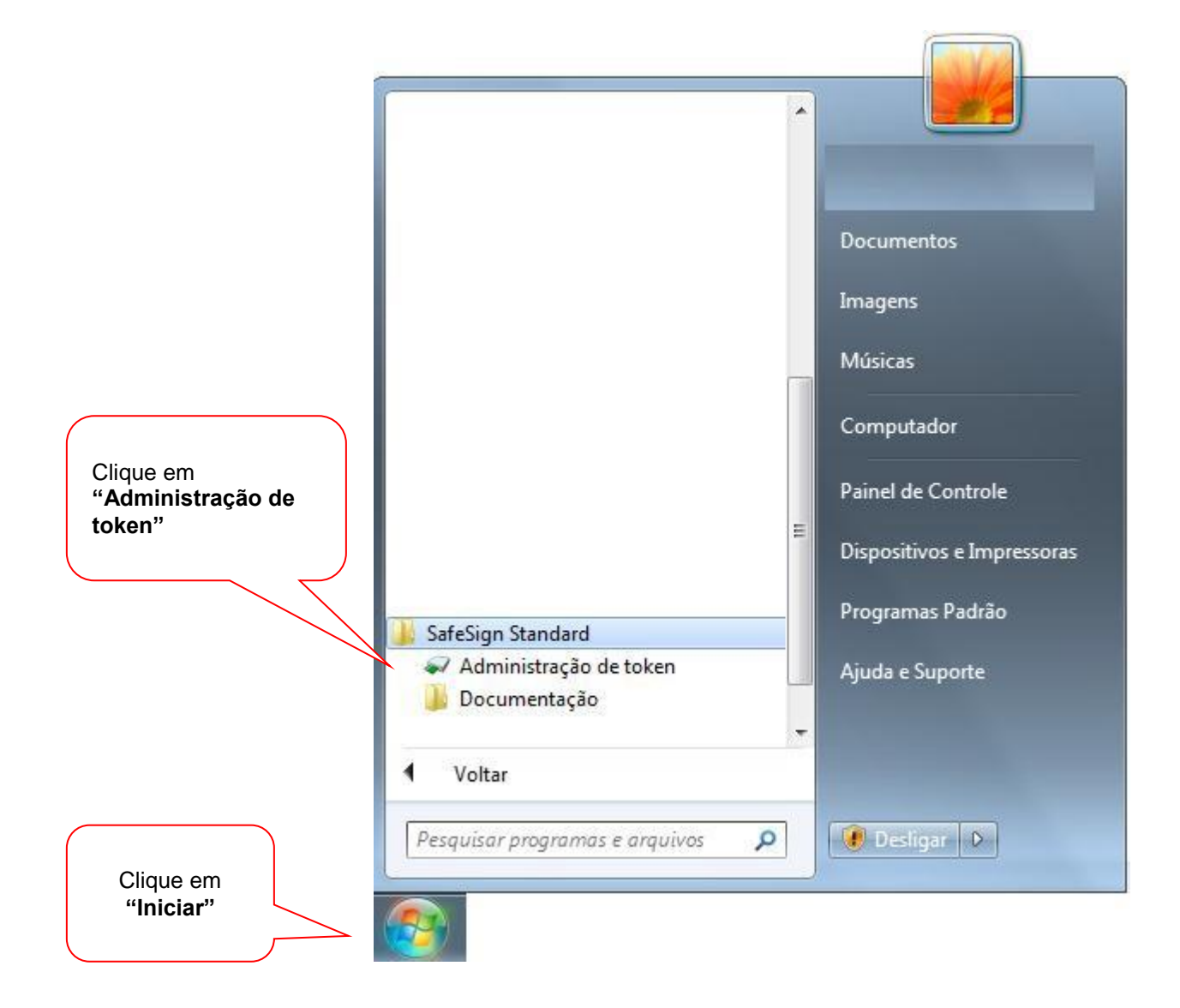

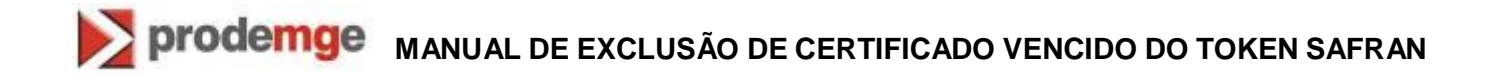

#### **Excluindo pelo ID Digital**

2. Será aberto a janela "**Utilitário de administração de token**". Selecione o slot do token que estiver "**Operacional**", clique no menu superior em "**IDs Digitais**" e em seguida clique em "**Mostrar IDs Digitais registradas**".

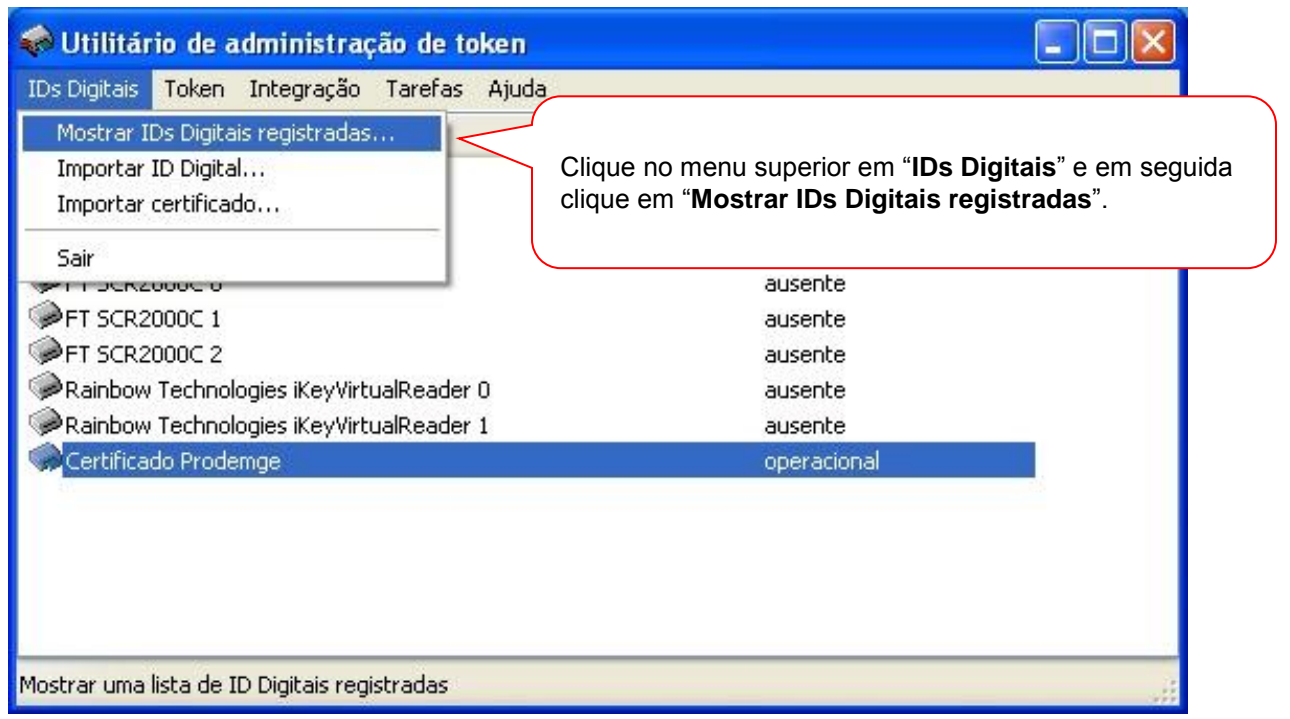

**3.** Selecione o certificado **VENCIDO** e confirme a data de validade do certificado a ser excluído. Caso tenha certeza que o mesmo está vencido, clique em "**Excluir ID Digital".**

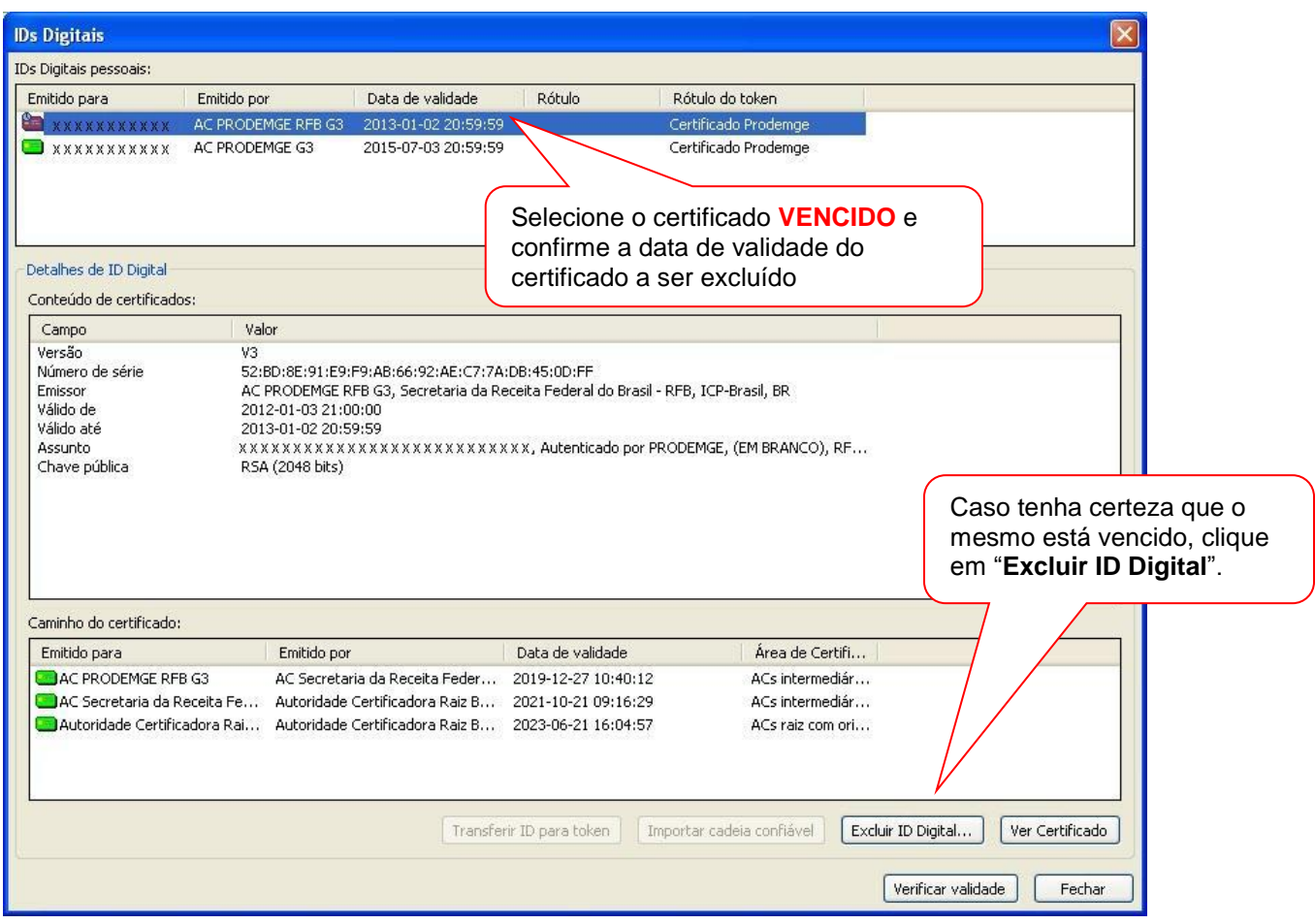

4. Confirme o certificado vencido a ser excluído. Caso tenha certeza, clique em "**Sim**".

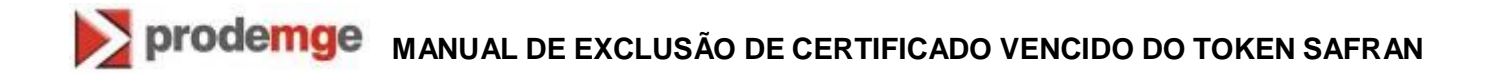

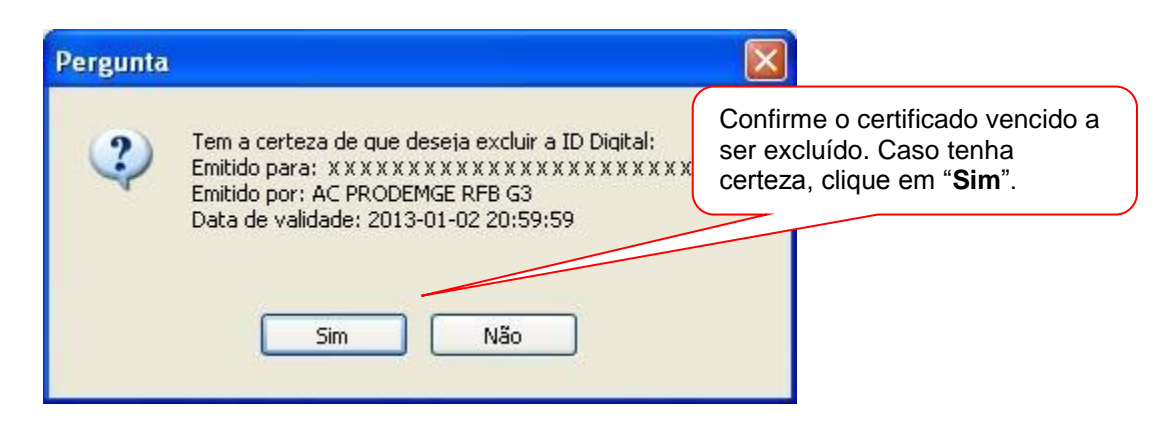

5. Insira a senha PIN do dispositivo e clique em "**OK**"

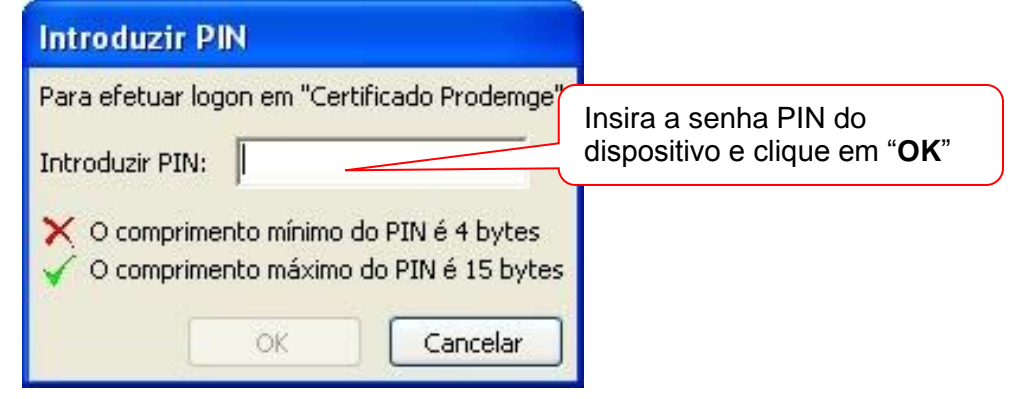

6. Aguarde a conclusão do processo. Ao final será exibida a seguinte informação: "**A ID Digital foi excluída com êxito!**". Clique em "**OK**" para finalizar.

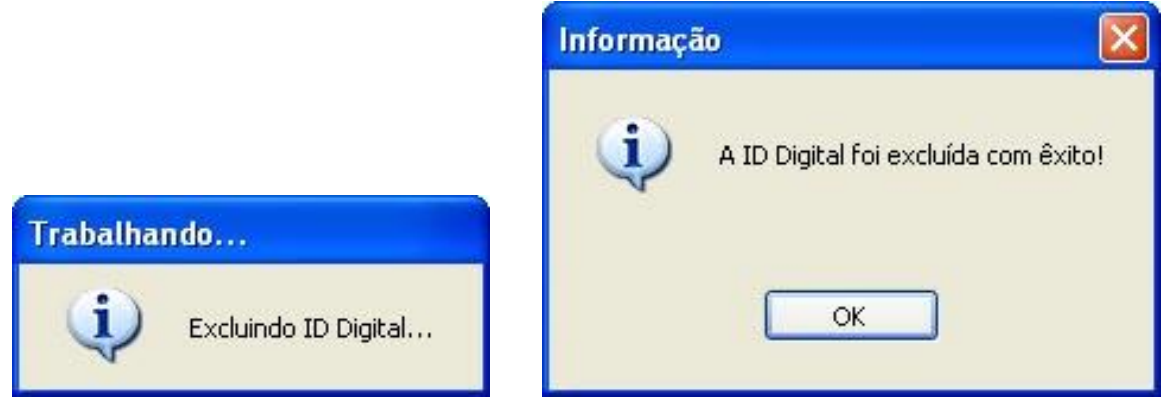

7. Ao retornar a tela anterior irá constar somente o certificado válido. Clique em "**fechar**" para finalizar o processo.

# **MANUAL DE EXCLUSÃO DE CERTIFICADO VENCIDO DO TOKEN SAFRAN**

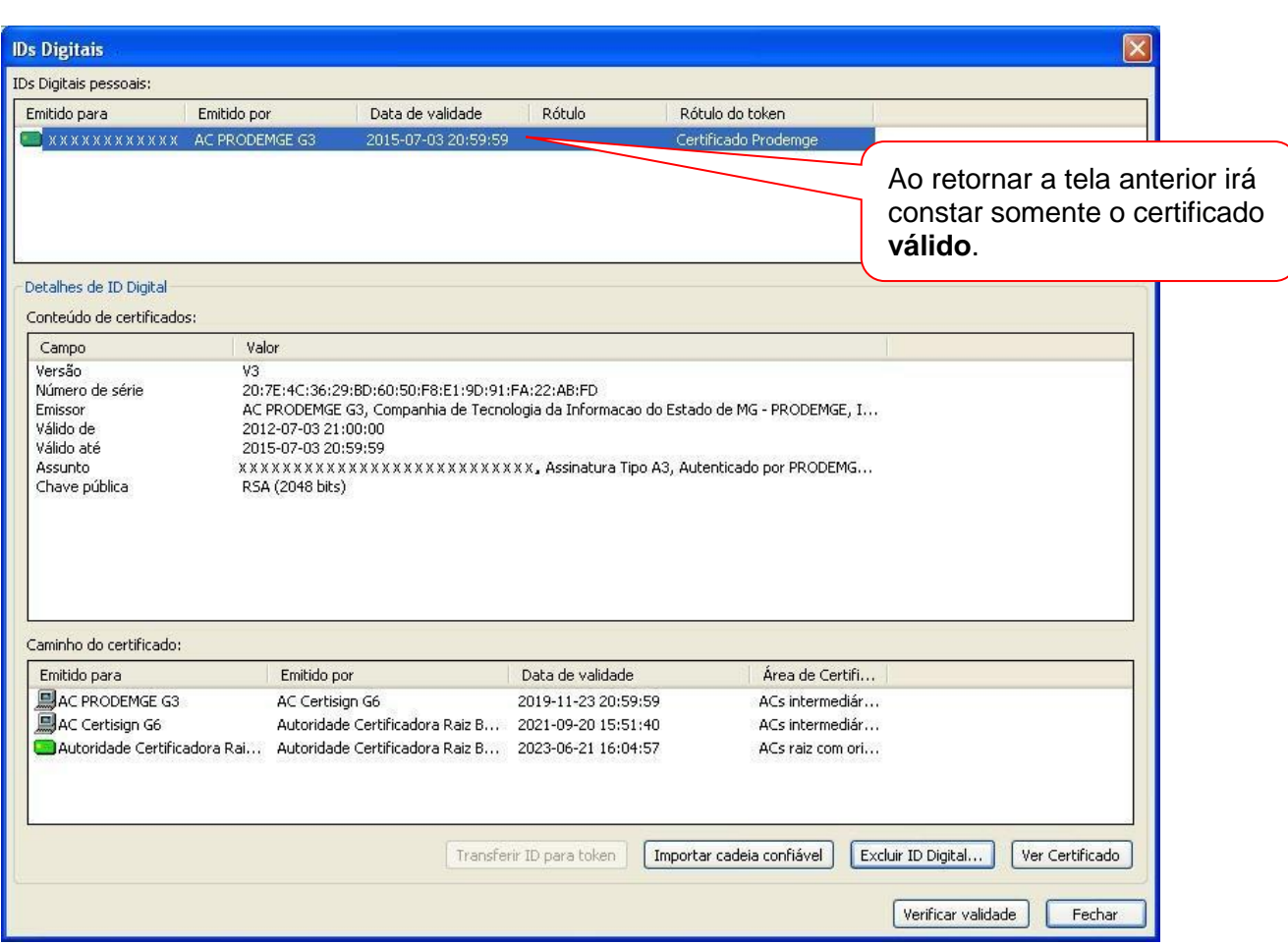

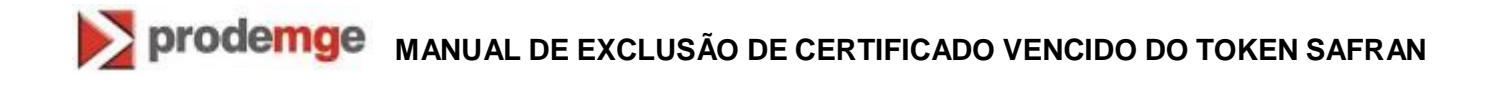

#### **Excluindo o certificado digital expirado pelo Objetos do Token**

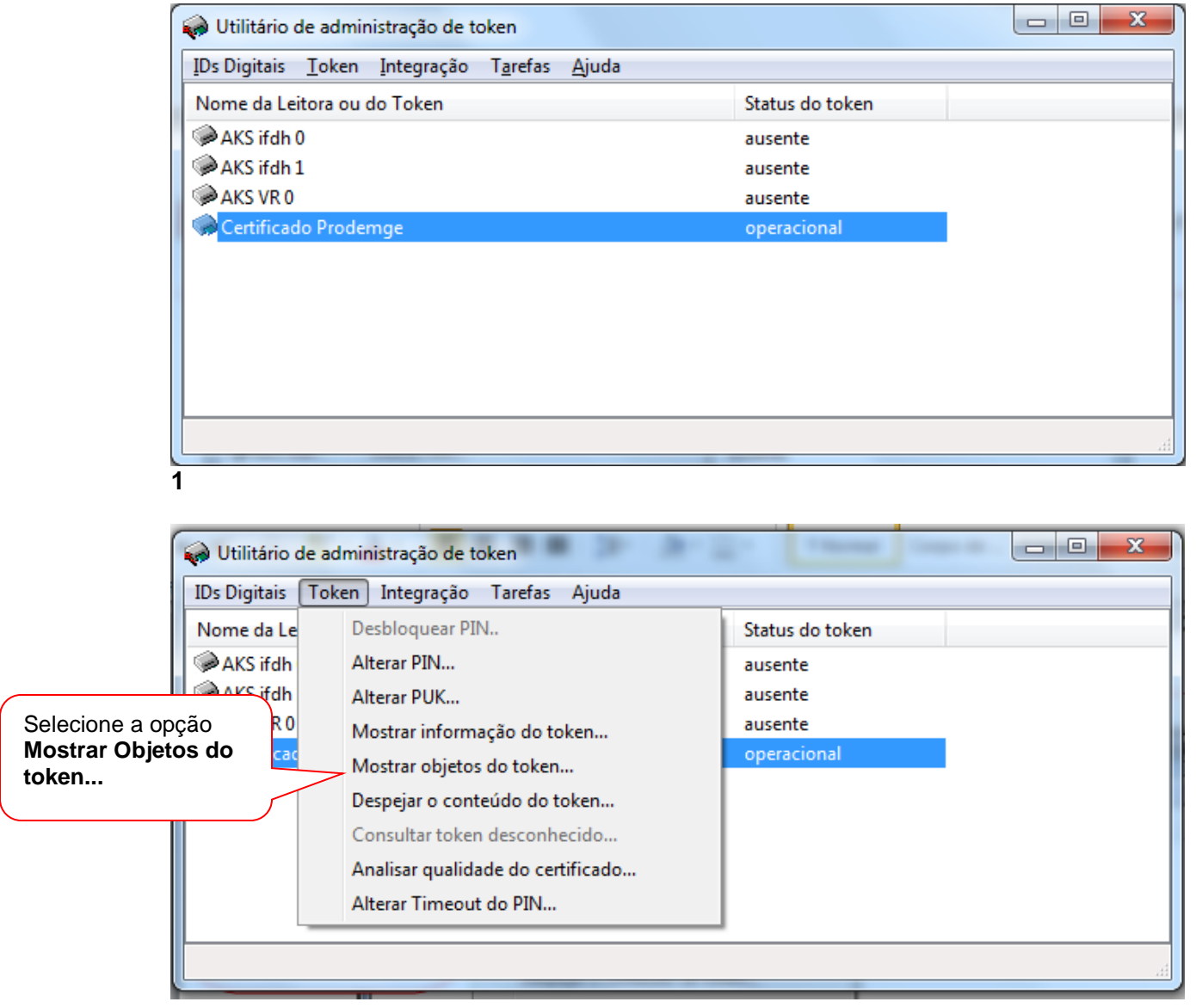

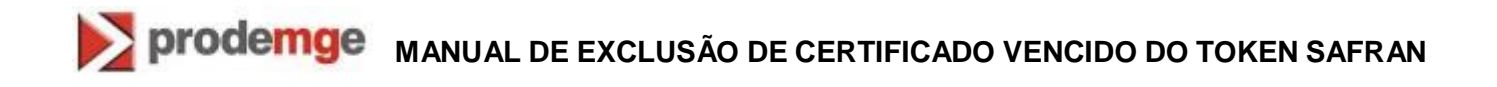

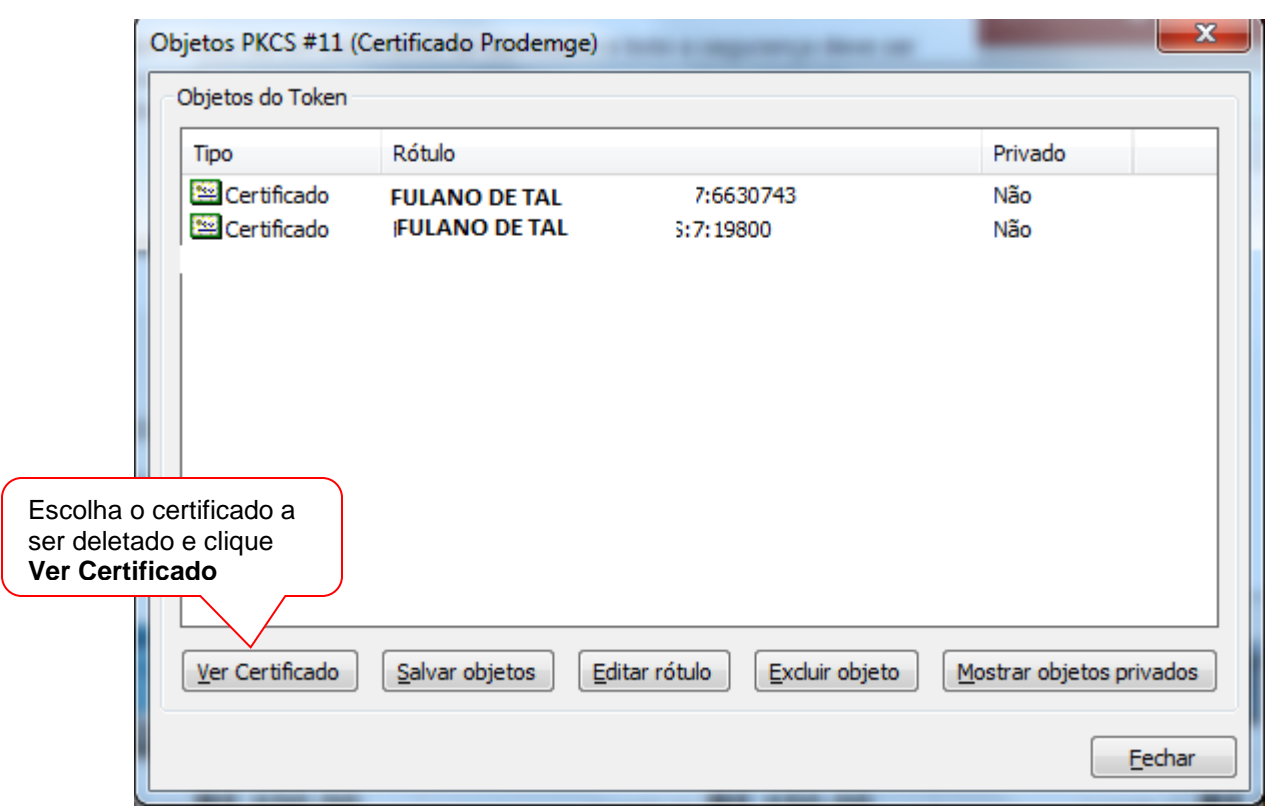

## **MANUAL DE EXCLUSÃO DE CERTIFICADO VENCIDO DO TOKEN SAFRAN**

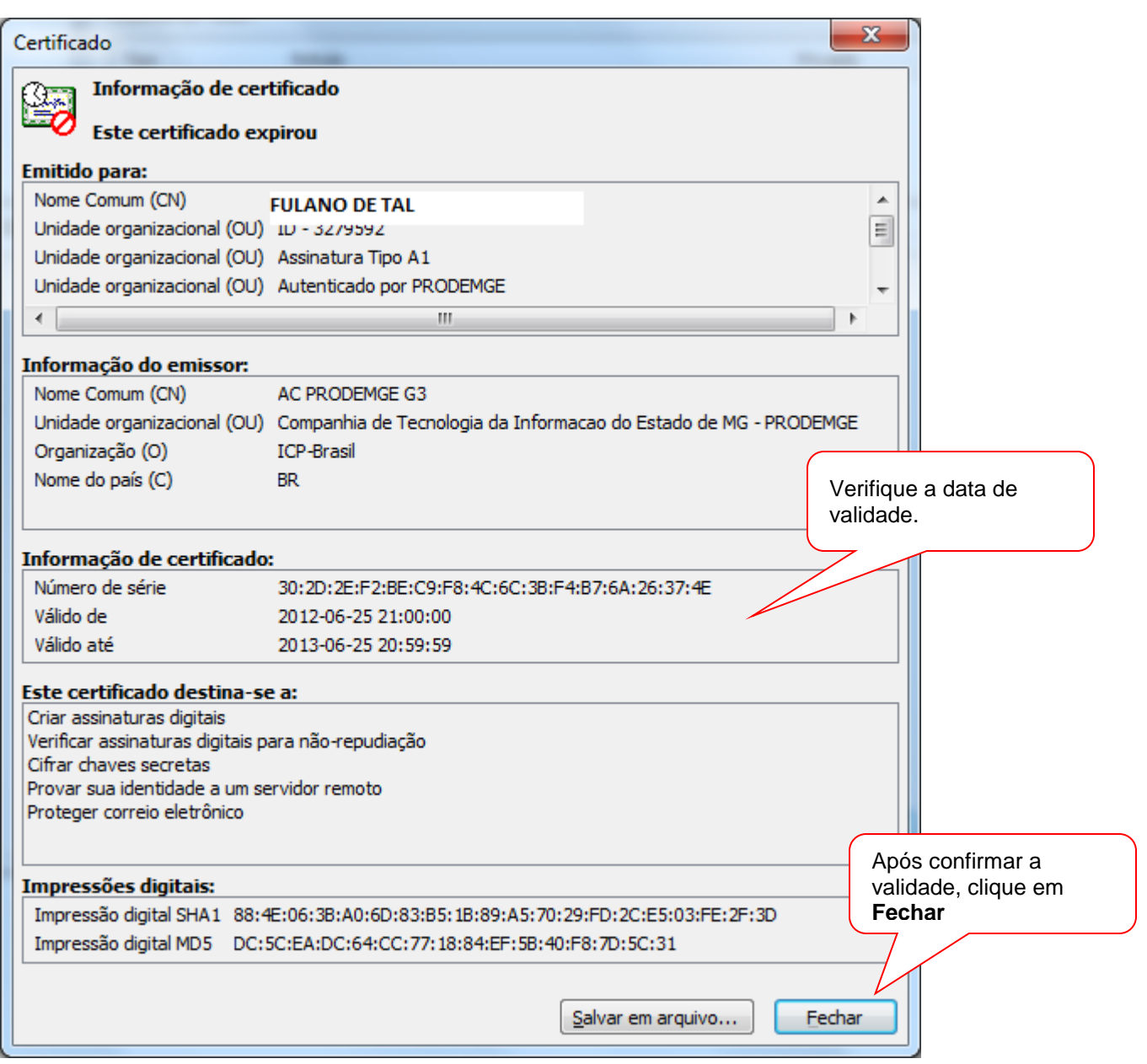

Retorne a tela anterior para exclusão do Certificado.

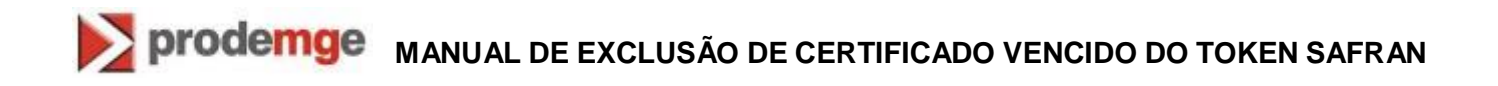

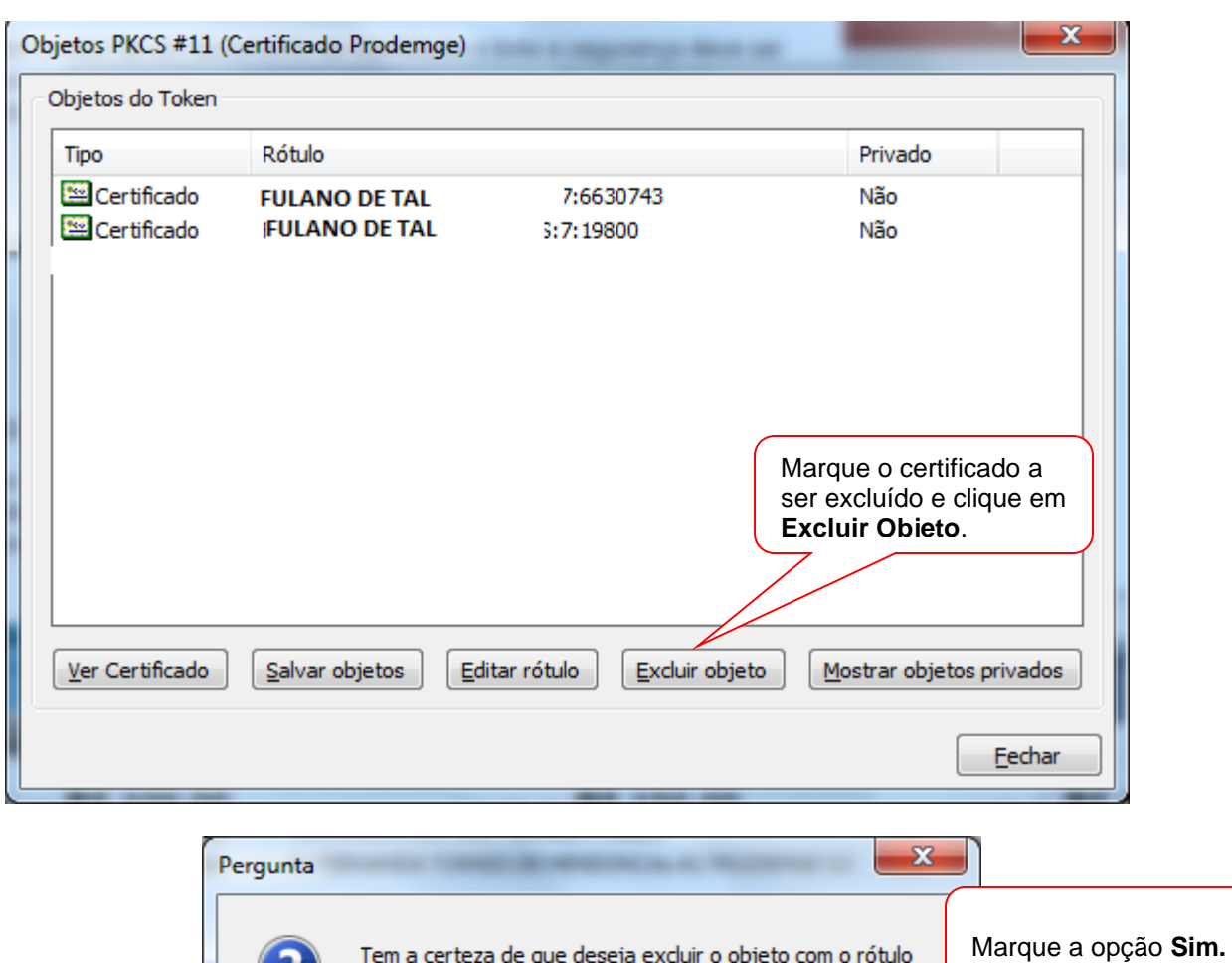

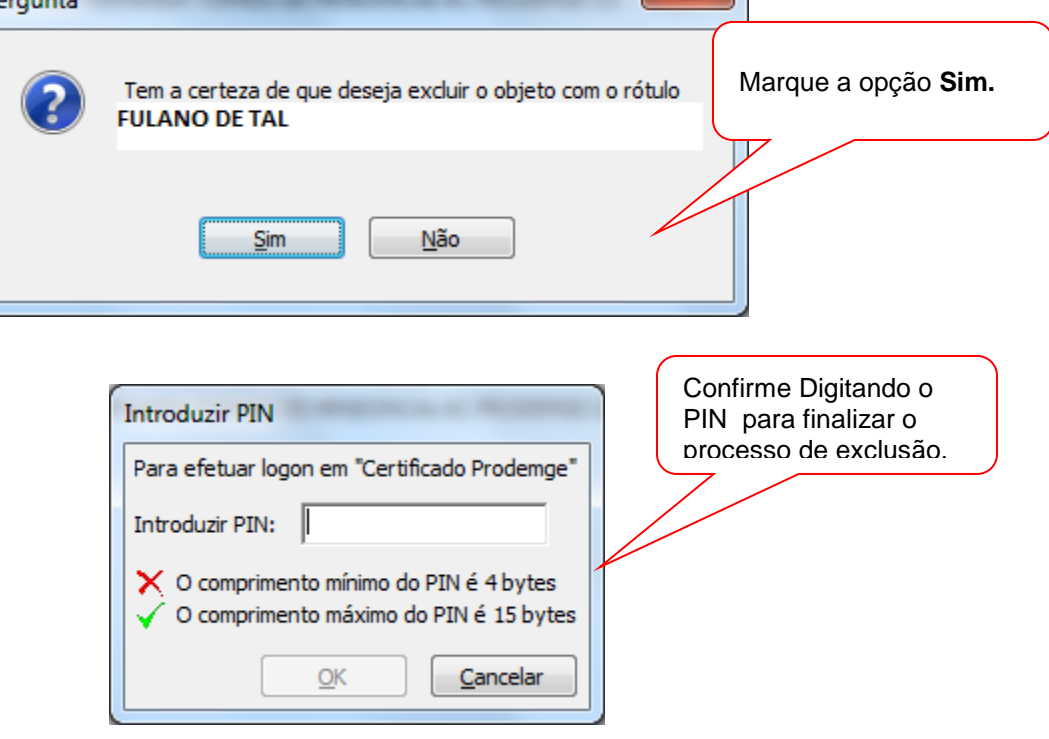